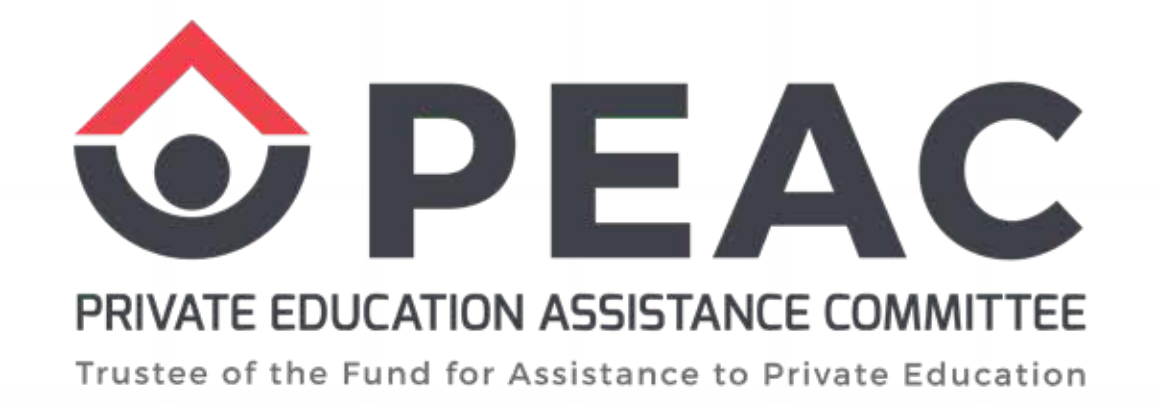

#### **PROCEDURE FOR CREATING AND SUBMITTING ECES SY 2023-2024**

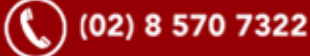

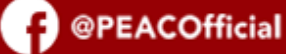

# 01 Login to https://google.com/drive Google Drive **AND**

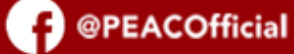

#### **Create and label a New Folder** to PEAC ECE SY 2023-2024 (Part 3)

02

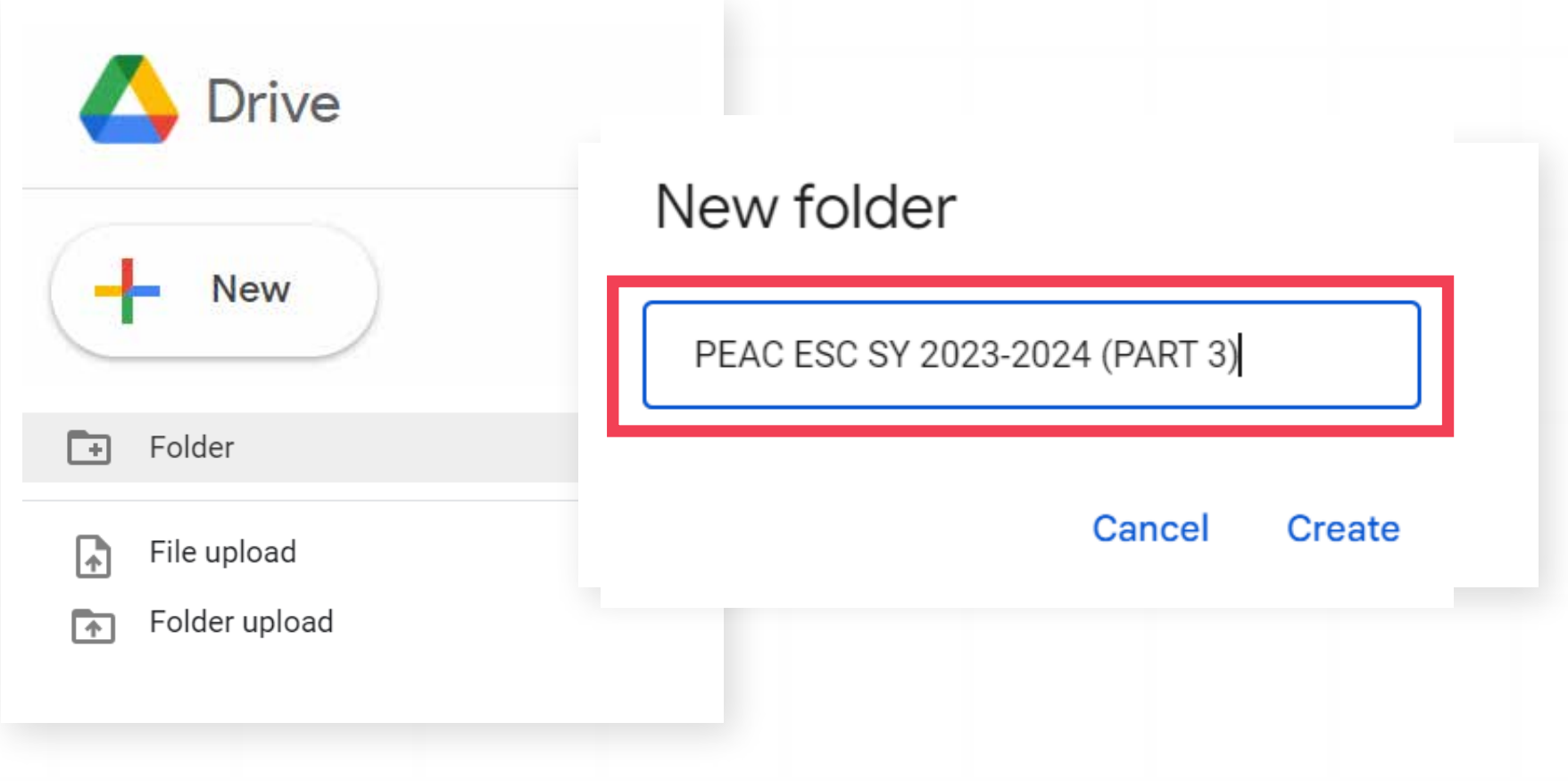

Private Education Assistance Committee

#### Create subfolders in **PEAC ECE 2023-2024 (Part 3):** 1. CORE AREAS 2. SUPPORT AREAS **3. PHOTO AND VIDEO DOCUMENTATION 4. ADDITIONAL DOCUMENTS**

03

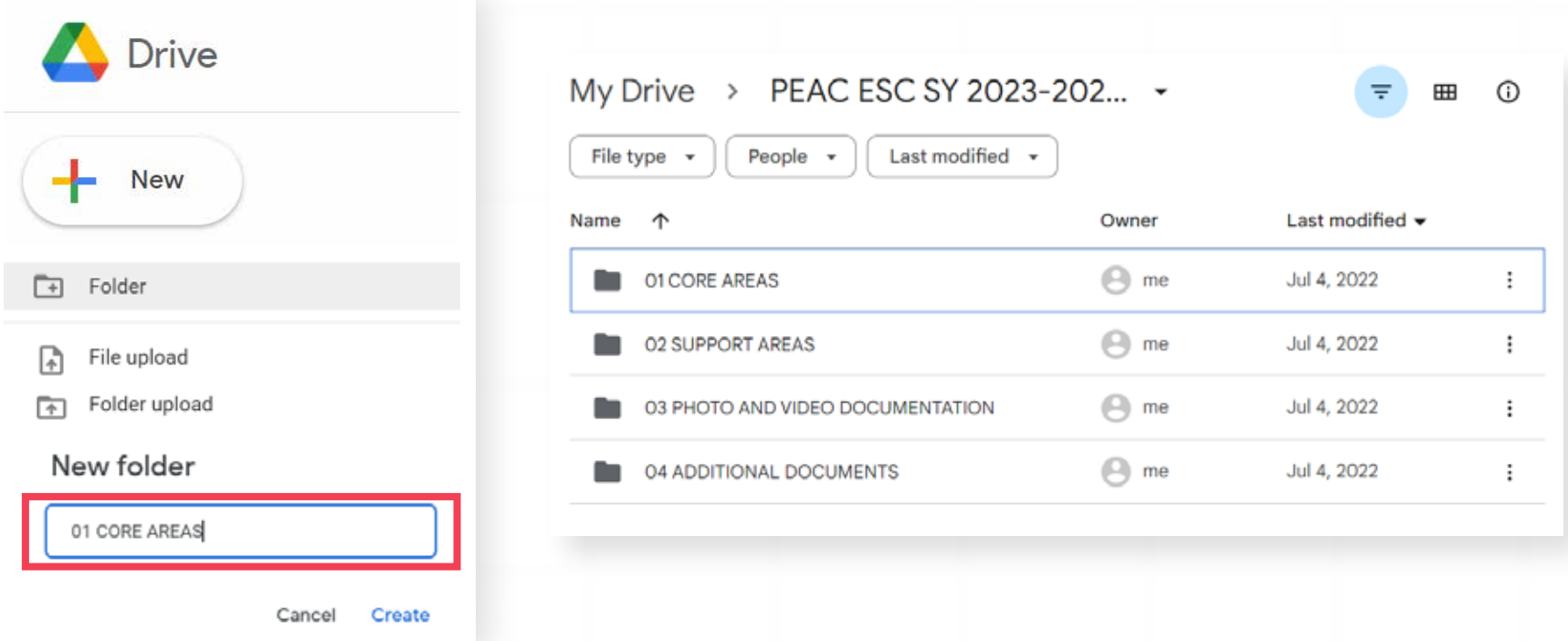

 $\binom{1}{2}$  (02) 8 570 7322

Private Education Assistance Committee

#### **Create subfolders in CORE AREAS.** Upload the required document in its corresponding folder. Submit PDF only.

04

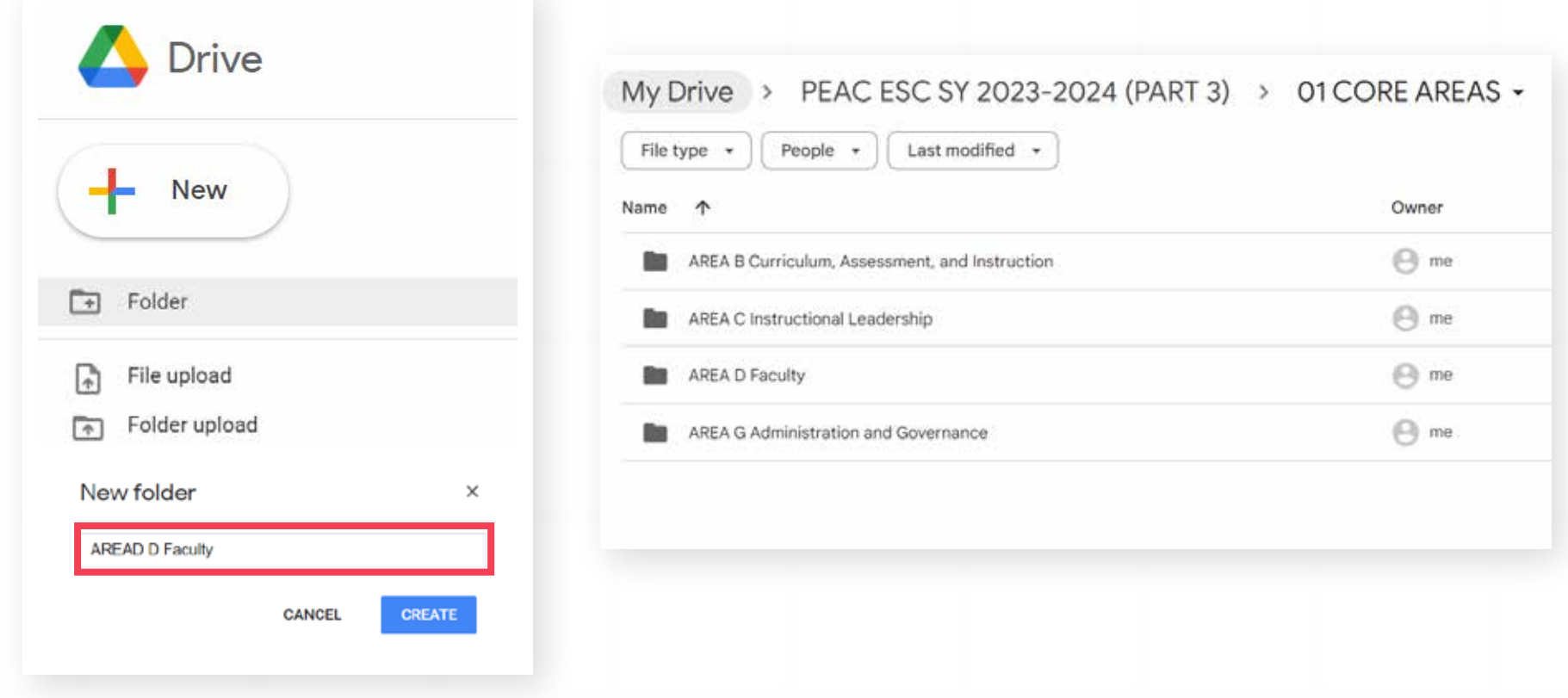

 $\bullet$  )

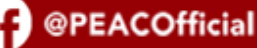

## **05**

#### **Create subfolders in SUPPORT AREAS. Upload the required document in its corresponding folder. Submit PDF only.**

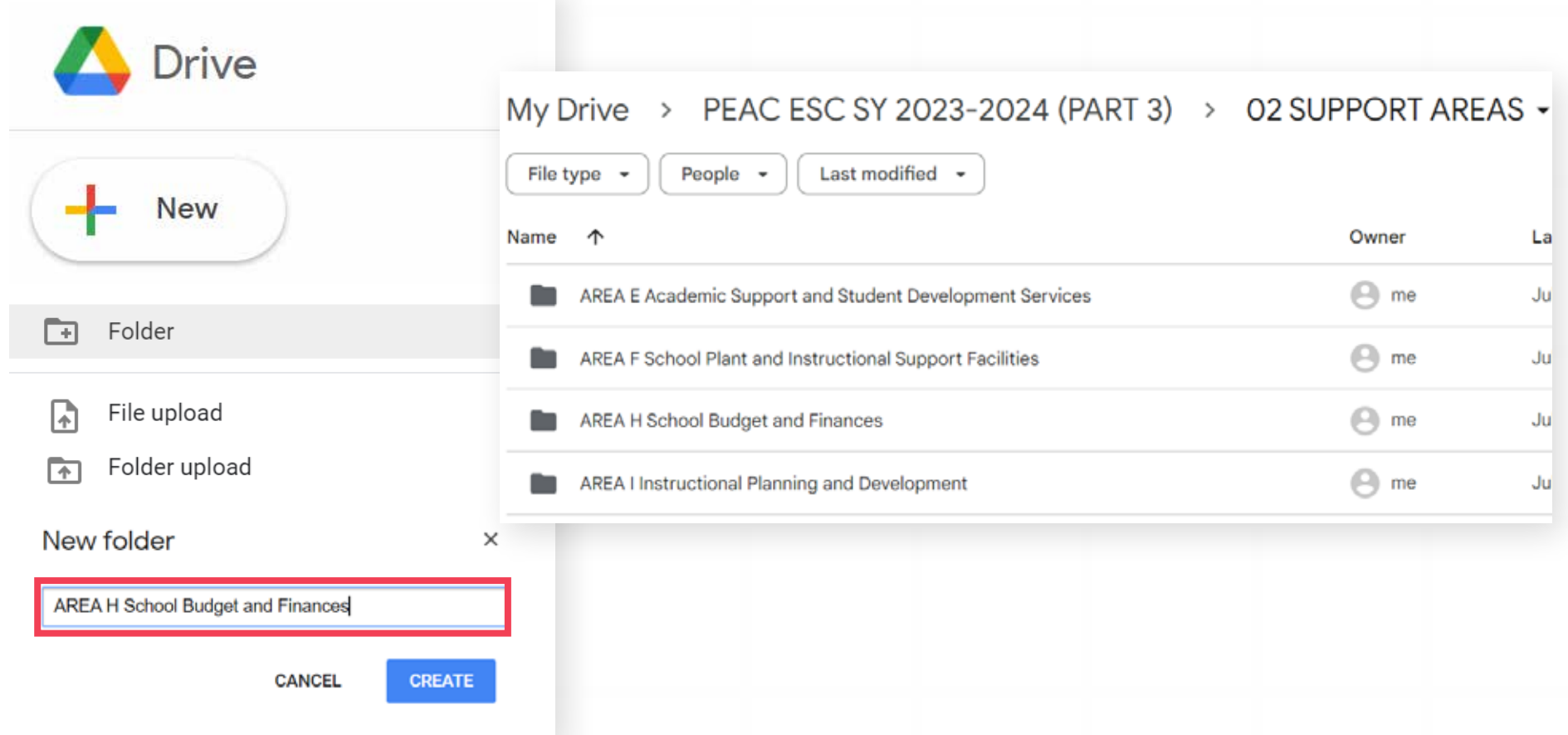

 $\bullet$ 

 $\mathcal{L}$ 

**Private Education Assistance Committee** 

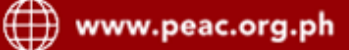

#### Label your documents as seen in the List of ECEs.

06

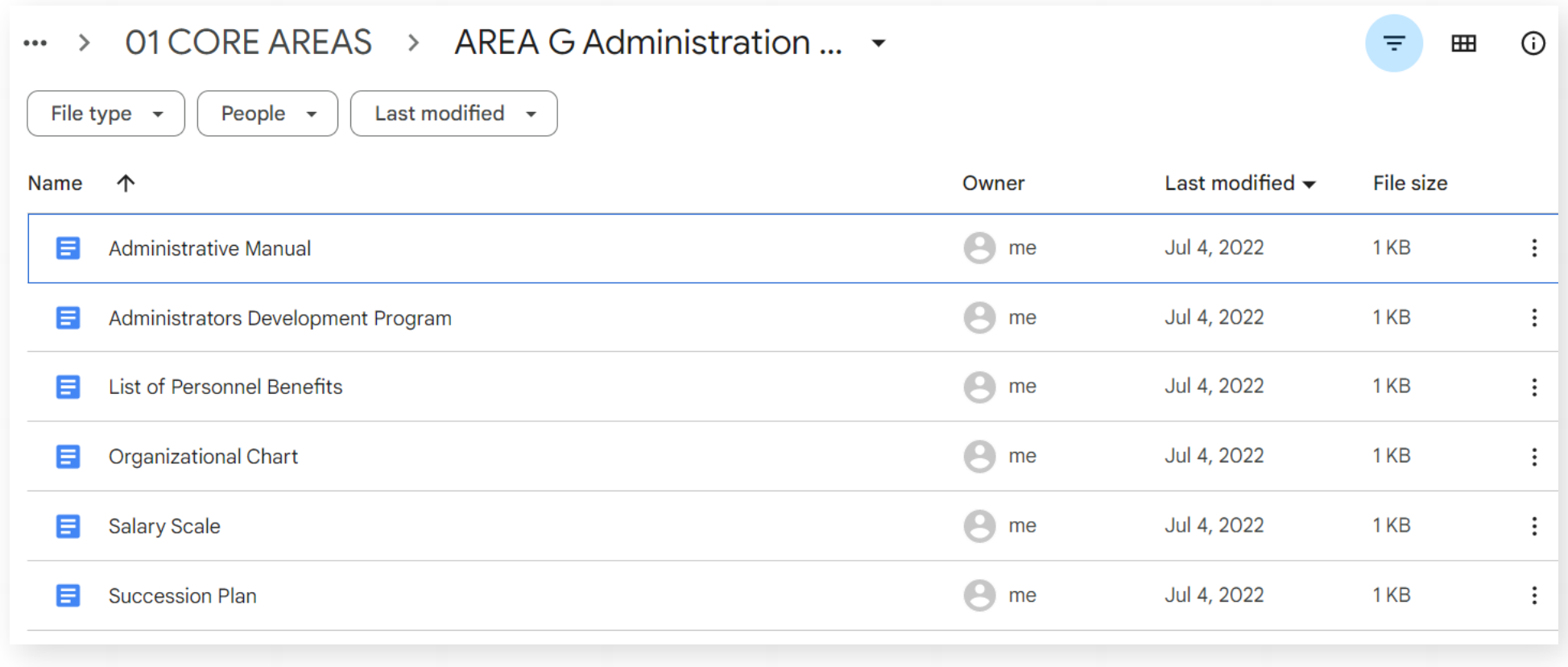

### 07 Copy Google Drive link.

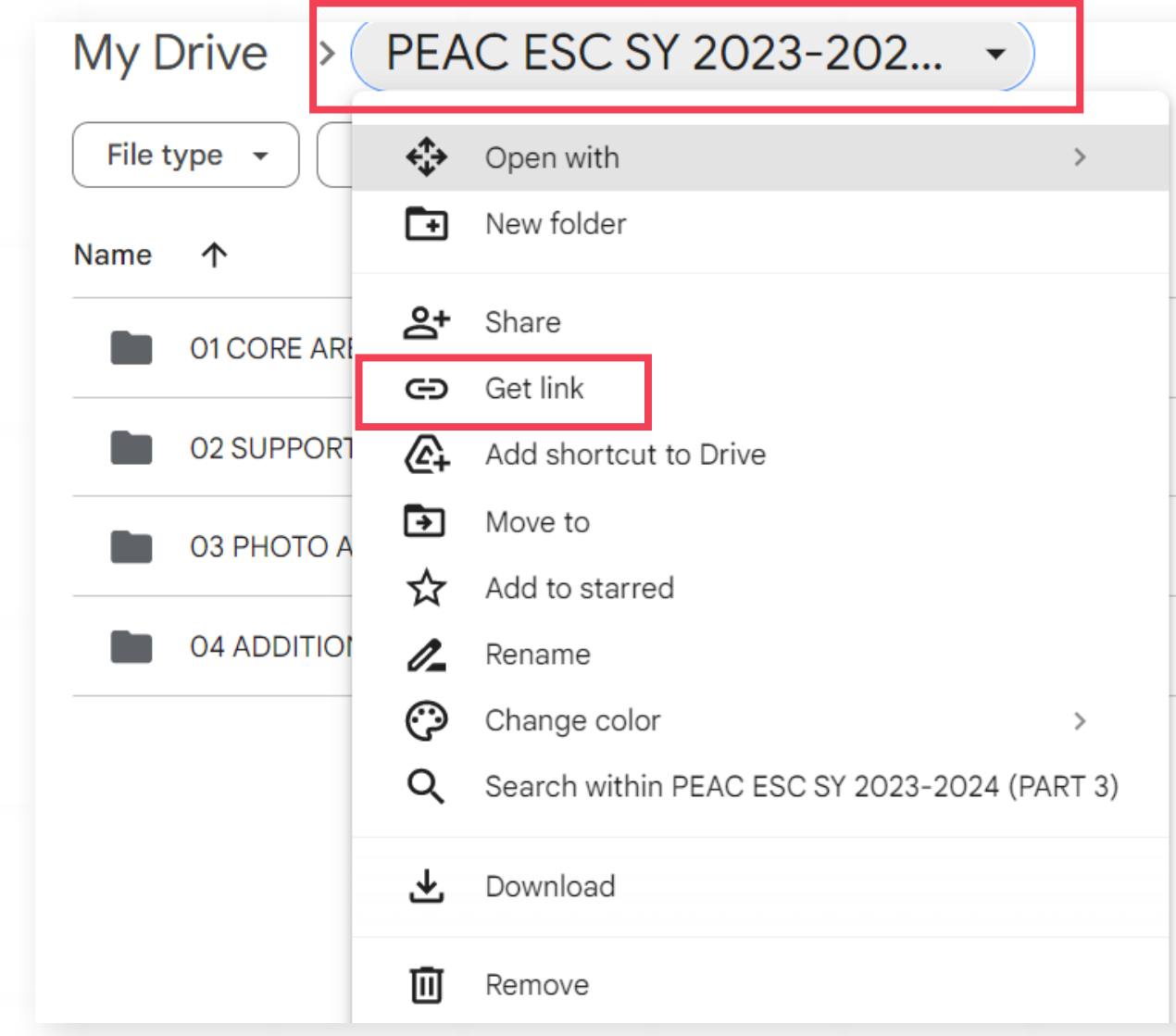

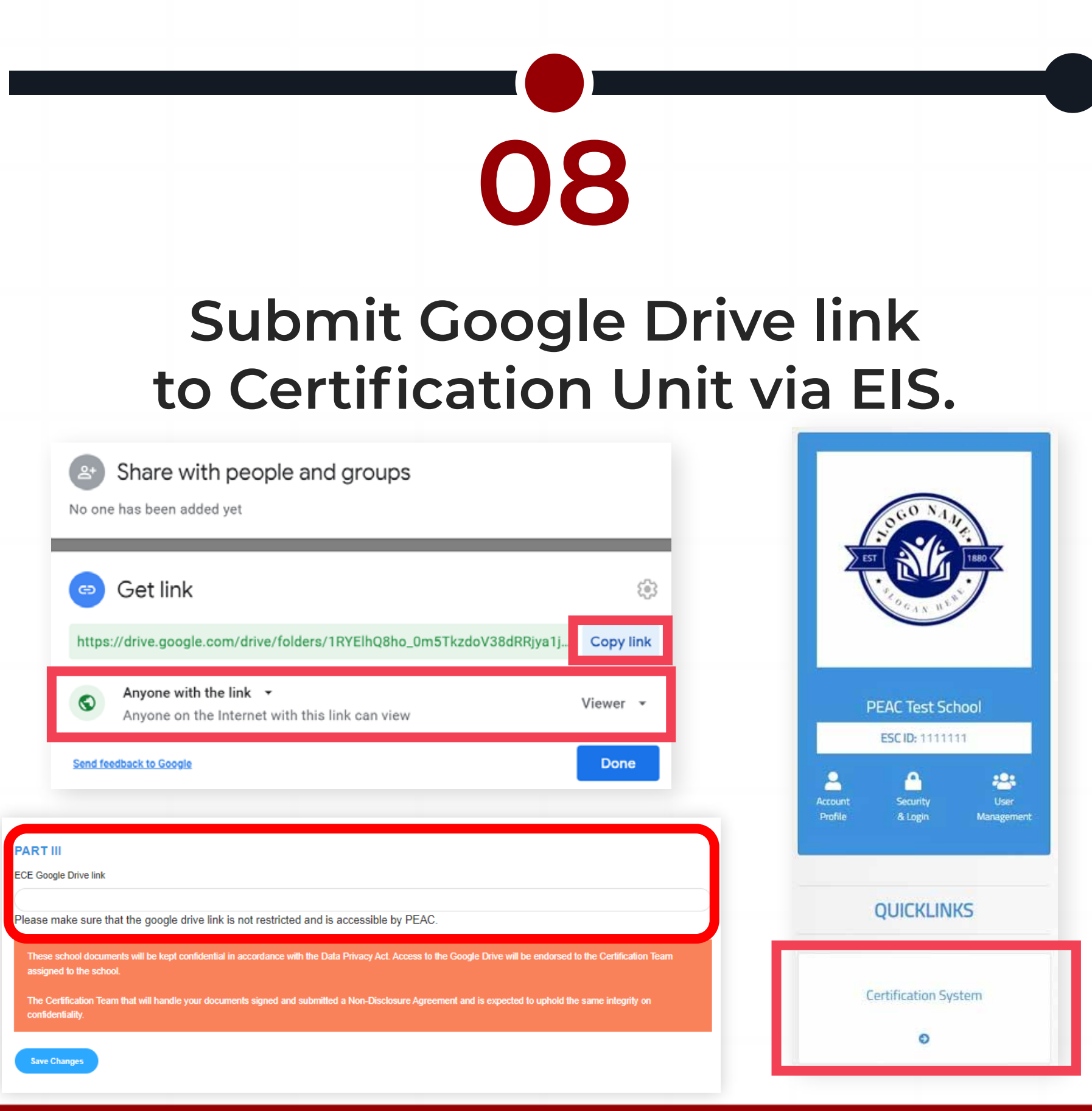

**(C)** (02) 8 570 7322

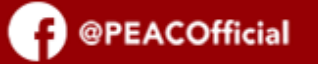